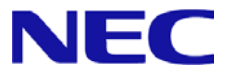

# **Windows Server® 2012 R2**

# **Windows Server Failover Cluster** インストール手順書

Microsoft、Windows、Windows Server は、米国 Microsoft Corporation の米国およびその他の国における登録商標または商標です。 その他、記載されている会社名、製品名は、各社の登録商標または商標です。

免責条項: 本書または本書に記述されている製品や技術に関して、日本電気株式会社またはその関連会社が行う保証は、製品または技術の提供に 適用されるライセンス契約で明示的に規定されている保証に限ります。このような契約で明示的に規定された保証を除き、日本電気株式会社およびそ の関連会社は、製品、技術、または本書に関して、明示または黙示を問わず、いかなる種類の保証も行いません。

# 改版履歴

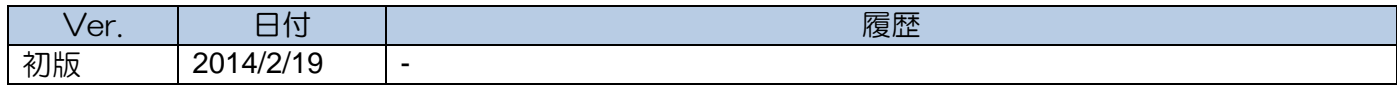

# 目次

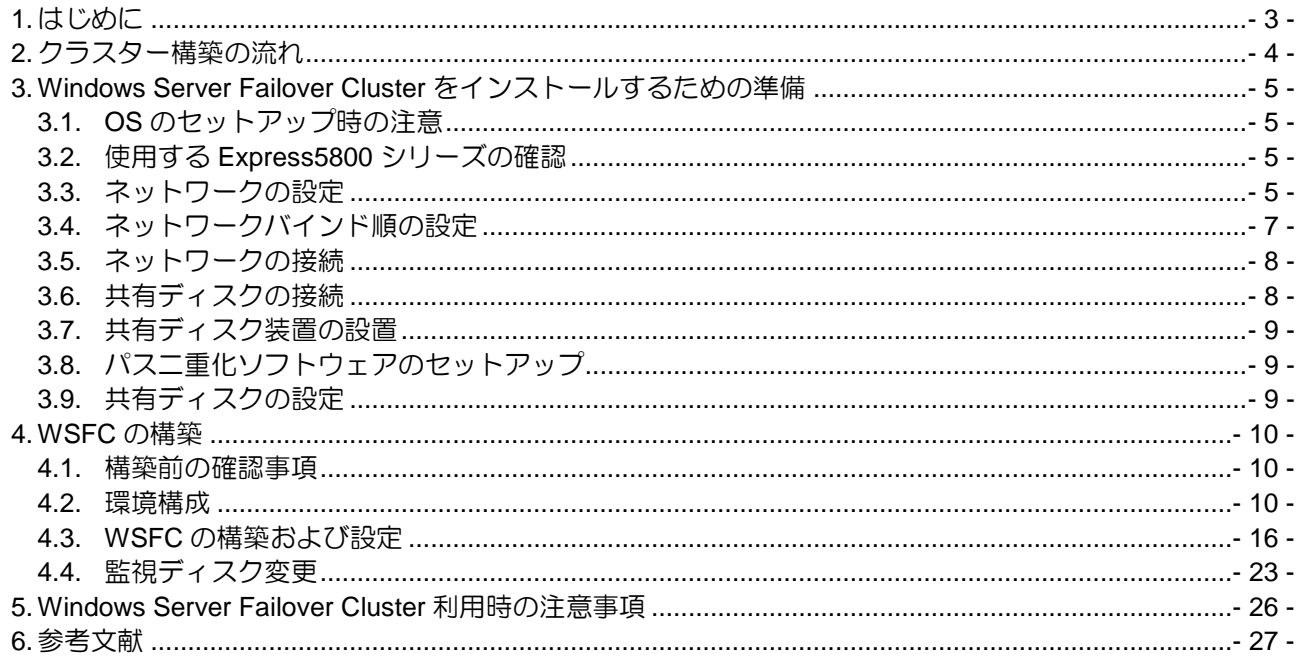

# <span id="page-2-0"></span>**1.** はじめに

本手順書は、これから Windows Server 2012 R2 で Windows Server Failover Cluster (以降、「WSFC」と呼ぶ) によるクラスターシステムを構築しようとしているシステムエンジニアの方を対象にしています。

#### **<Windows Server 2012 R2** 日本語版**>**

- $\blacktriangleright$ Microsoft® Windows Server® 2012 R2 Standard
- $\blacktriangleright$ Microsoft® Windows Server® 2012 R2 Datacenter (以降、「Windows Server 2012 R2」と呼ぶ)

### <span id="page-3-0"></span>**2.** クラスター構築の流れ

クラスターの構築は以下の手順で行ってください。 ※クラスターでは、クラスターを構成するサーバーを「ノード」と表現します。 以降の説明ではノードと記載します。

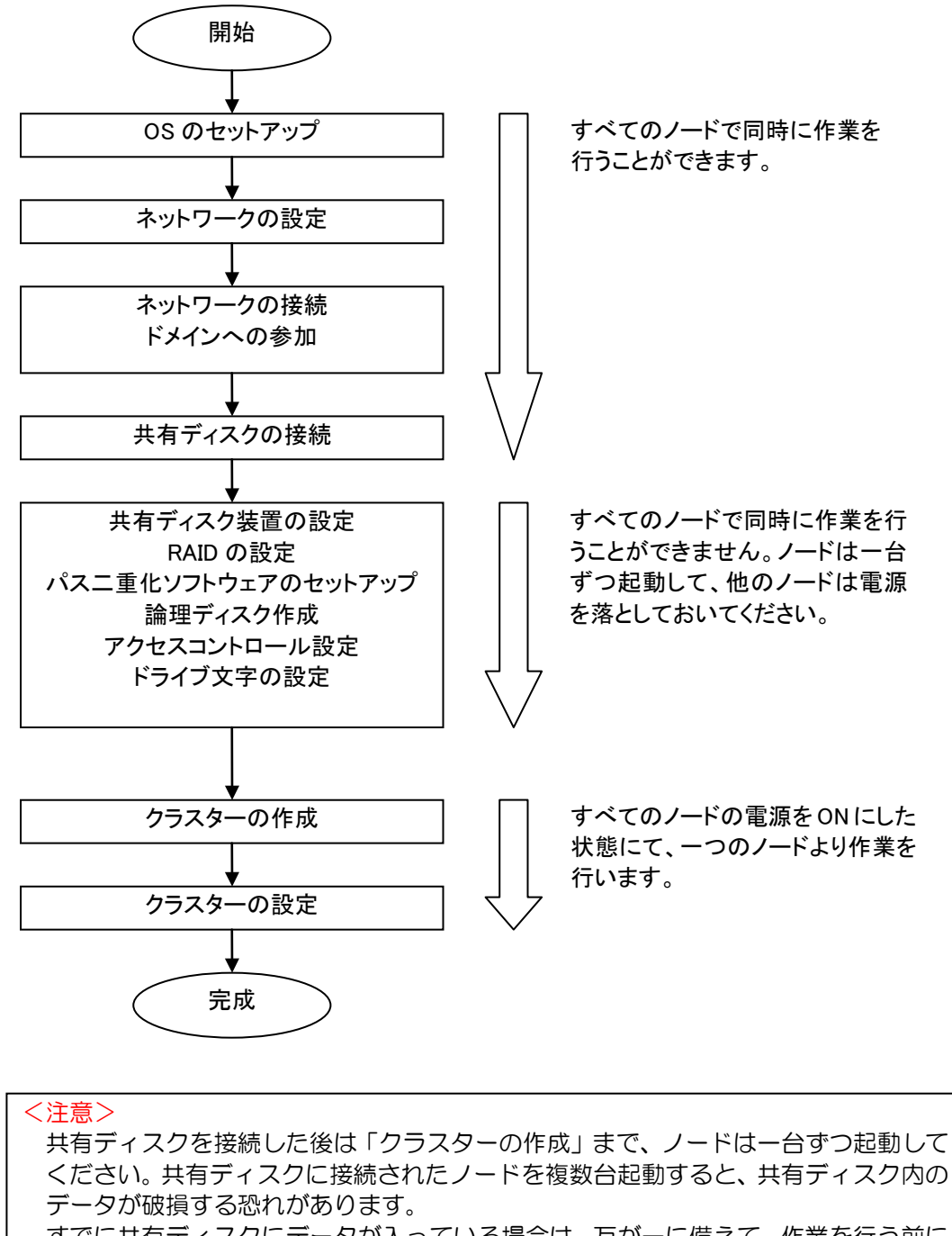

すでに共有ディスクにデータが入っている場合は、万が一に備えて、作業を行う前に バックアップを行うことを推奨します。

【Windows Server Failover Cluster インストール手順書】

### <span id="page-4-1"></span><span id="page-4-0"></span>**3. Windows Server Failover Cluster** をインストールするための準備

#### **3.1. OS** のセットアップ時の注意

OS のセットアップは、装置添付の「ユーザーズガイド」などを参照のうえ、行ってください。 OS のセットアップ時には、ノードに装着が必要なハードウェア機器(HBA、ネットワークカードなど)の 装着を行い、必要なドライバーをインストールしてください。

#### <span id="page-4-2"></span>**3.2.** 使用する **Express5800** シリーズの確認

ご使用になる Express5800 シリーズが WSFC サポート対象のモデルであることを確認してください。 『クラスタシステムサポート構成』 http://www.nec.co.jp/products/express/systemguide/100guide.shtml → クラスタシステムサポート構成(ページ下部)

→ Windows Server Failover Cluster 検証済み構成一覧

#### <span id="page-4-3"></span>**3.3.** ネットワークの設定

(1) クラスターで使用するネットワークアダプタ(パブリックネットワーク、プライベートネットワーク) に静的 IP アドレスを設定します。OS のセットアップ時に、IP アドレスを設定している場合は、 再設定を行う必要はありません。

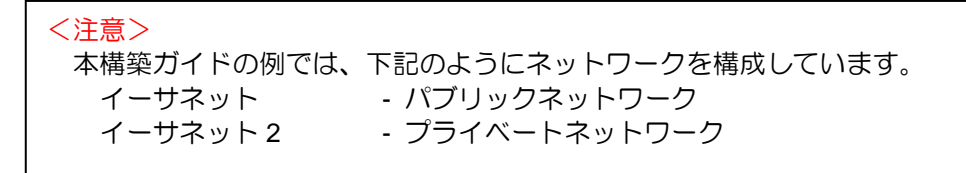

- (2) ハートビート専用のプライベートネットワークがある場合は、そのネットワークアダプタに対して、 以下の設定を行います。
	- 1. ネットワークのプロパティを開きます。
	- 2. 「インターネット プロトコル バージョン 4(TCP/IPv4)」を選択し、「プロパティ」を押して 「詳細設定」を開きます。

クラスター共有ボリュームを利用する場合は[Microsoft ネットワーク用クライアント]と[Microsoft ネ ットワーク用ファイルとプリンターの共有]のチェックボックスにチェックが入っていることを確認 します。

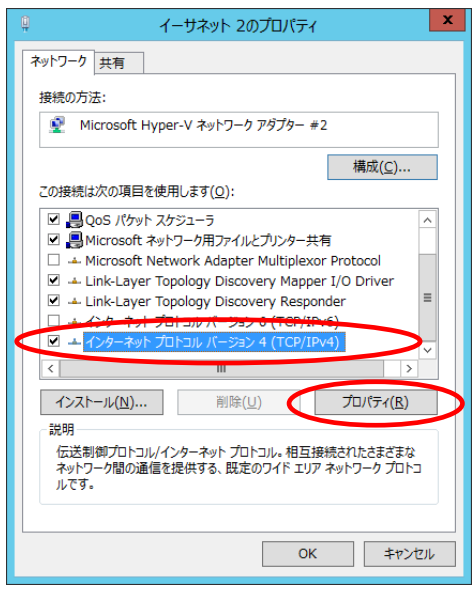

【Windows Server Failover Cluster インストール手順書】

3. 「DNS」のタブを開き、「この接続のアドレスを DNS に登録する」のチェックをはずします。

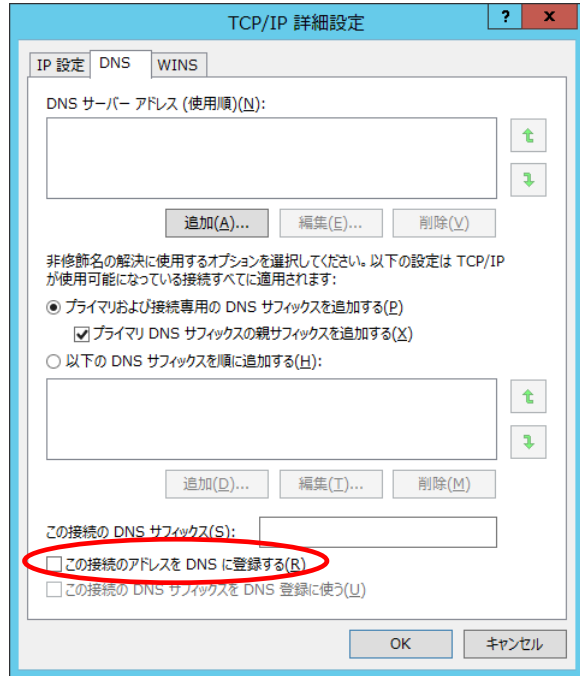

4. 「WINS」のタブを開き、NetBIOS 設定の「NetBIOS over TCP/IP を無効にする」を選択します。 「OK」を押して、設定を適用します。

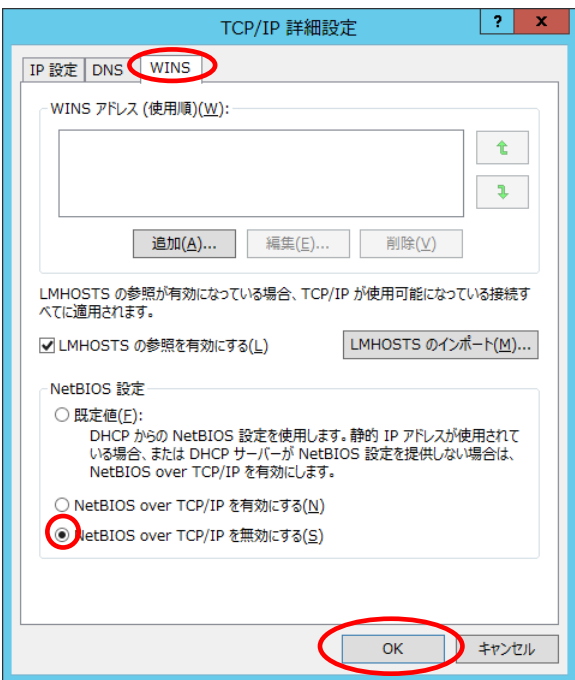

#### <span id="page-6-0"></span>**3.4.** ネットワークバインド順の設定

- 1. ネットワーク接続を開きます。
- 2. [Alt]キーを押下し、[詳細設定] [詳細設定]を開きます。

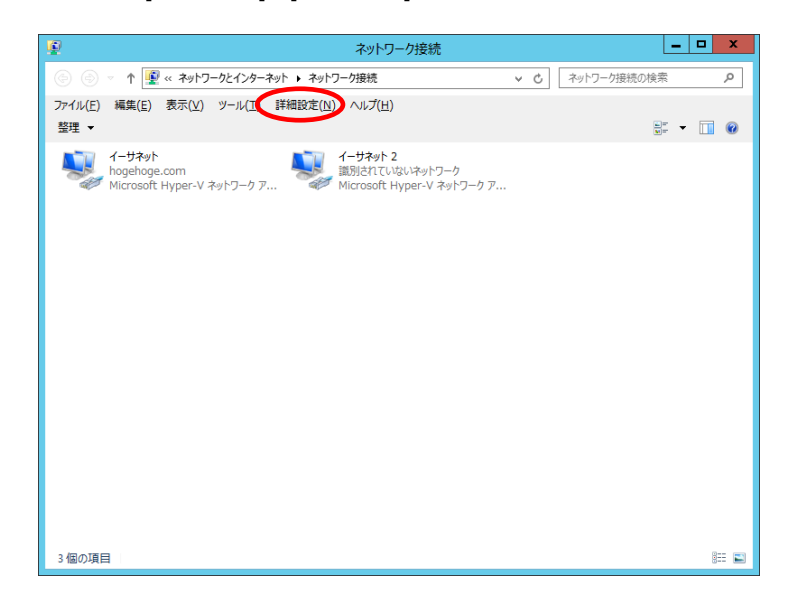

3. 接続のリストを「イーサネット」「イーサネット 2」の順になるよう設定します。 [OK]を押して、設定を適用します。

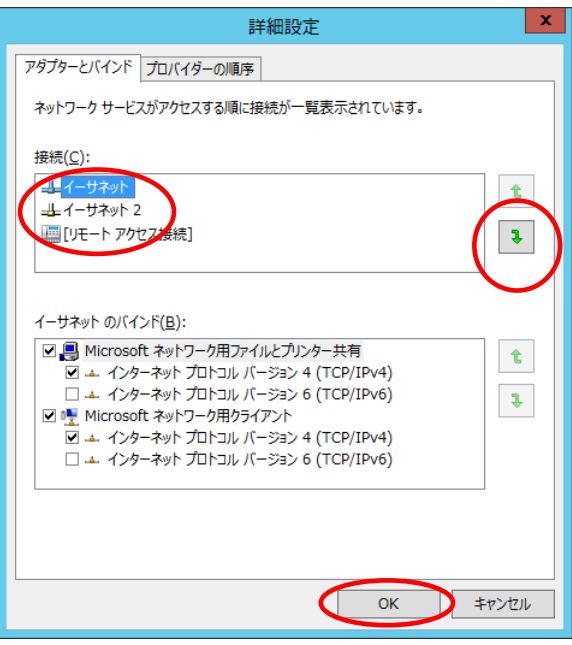

#### <span id="page-7-0"></span>**3.5.** ネットワークの接続

以下の図は、4 台構成の例です。ネットワークの接続をした後、クラスターを構成するすべてのノードを 同一ドメインに参加させてください。

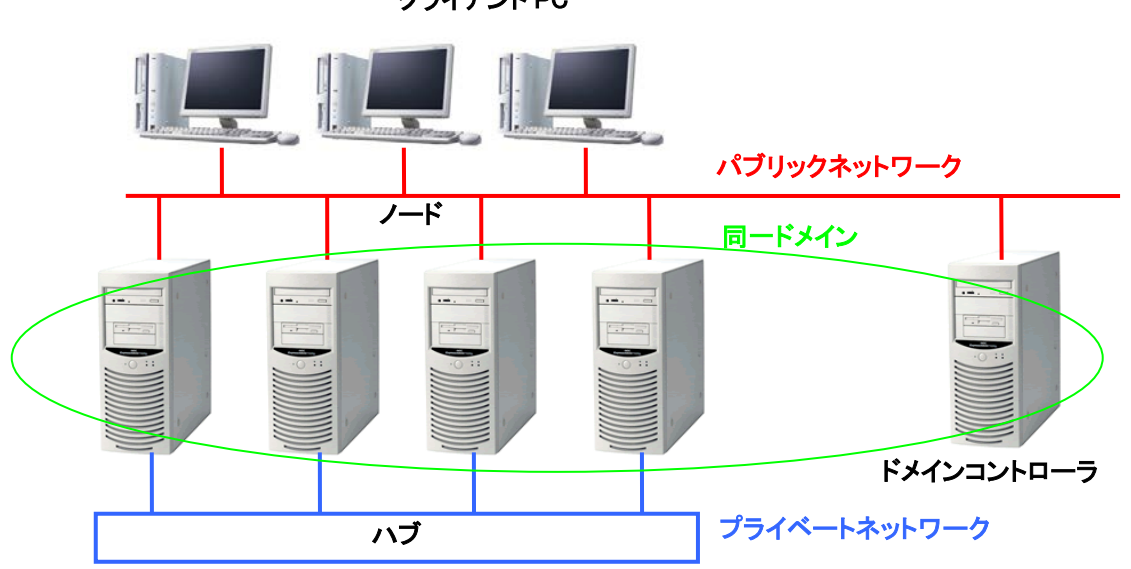

クライアント PC

#### <span id="page-7-1"></span>**3.6.** 共有ディスクの接続

共有ディスクを接続する前に、すべてのノードの電源を OFF にして共有ディスクを以下の図のように接続 します。以下の図は、4 台構成の例です。

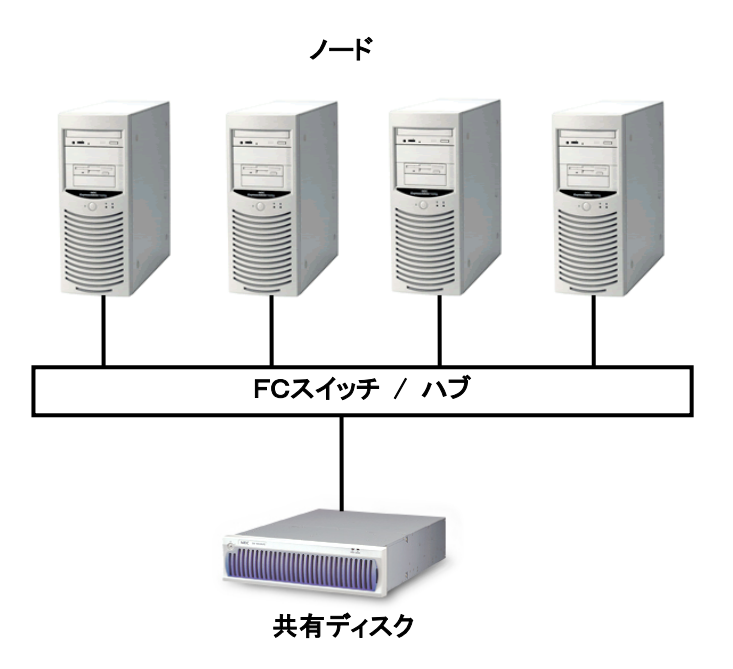

#### <span id="page-8-0"></span>**3.7.** 共有ディスク装置の設置

共有ディスク装置の設定を行います。共有ディスク装置の設定は、ノードから行う場合とノード以外から行 う場合があります。

#### ● 共有ディスクの接続

共有ディスク装置を接続する前に、すべてのノードの電源を OFF にしてください。 共有ディスクを接続した後、「クラスターの作成」が完了するまでは、ノードは 1 台ずつ起動してく ださい。共有ディスクが接続されたノードを複数台起動すると、共有ディスク内のデータが破損す る恐れがあります。また、すでに共有ディスクにデータが入っている場合は、万が一に備えて、作 業を行う前にバックアップを行うことを推奨します。

#### ● ノードから共有ディスク装置の設定を行う場合

共有ディスクに接続されたノードを 1 台のみ起動し、共有ディスク装置の設定を行います。 共有ディスクの管理ツールのセットアップは、共有ディスク装置添付の「ユーザーズガイド」などを 参照の上、行ってください。管理ツールのセットアップ後、RAID 構成などの設定を行ってください。 この設定は、1 台のみで行ってください。RAID 構成の設定がすでに行われている場合は、この設定 を行う必要はありません。

#### ● ノード以外から共有ディスク装置の設定を行う場合

共有ディスクに接続されたノードの電源を OFF にして、ノード以外の機器から共有ディスク装置 の設定を行います。共有ディスク装置添付の「ユーザーズガイド」などを参照の上、RAID 構成 などの設定を行ってください。RAID 構成の設定がすでに行われている場合は、この設定を行う必要 はありません。

#### <span id="page-8-1"></span>**3.8.** パス二重化ソフトウェアのセットアップ

共有ディスクへのパスを二重化する場合は、パス二重化ソフトウェアをセットアップする必要があります。 パス二重化ソフトウェアのセットアップは、ノードを1台ずつ起動し、セットアップカードなどに従って、 セットアップを行ってください。

#### <span id="page-8-2"></span>**3.9.** 共有ディスクの設定

パーティションの作成と NTFS のフォーマット、ドライブ文字の割り当てを行います。パーティションが すでにフォーマット済みの場合、パーティションの作成と NTFS のフォーマットは、行う必要はありません。 これらの作業は、「コンピュータの管理」→「ディスクの管理」で行ってください。 なお、クォーラムディスクへのドライブレターは必須ではありません。

### <span id="page-9-1"></span><span id="page-9-0"></span>**4. WSFC** の構築

#### **4.1.** 構築前の確認事項

以下の点を確認します。

- ・ ノードがドメインに参加していること
- ・ 共有ディスクが[ディスクの管理]で認識されていること
- ・ ドメインコントローラと正常に通信が可能な状態であること

#### <span id="page-9-2"></span>**4.2.** 環境構成

WS2012NODE1、WS2012NODE2 の 2 ノード構成を例に説明します。

- ・ 共有ディスクに 3 つの LUN を用意します。(ノード:WS2012NODE1 からドライブ文字を割り当てる)
- ・ 両ノードに以下の機能を追加します。
- → フェールオーバー クラスタリング
- ・ クラスター名:WS2012Cluster
- ・ IP アドレス:10.71.0.61

#### ● フェールオーバー クラスタリングのインストール手順

- (1) [サーバーマネージャー]を起動します。
- (2) [サーバーマネージャー]の左メニューから[ダッシュボード]をクリックします。 [役割と機能の追加]をクリックします。

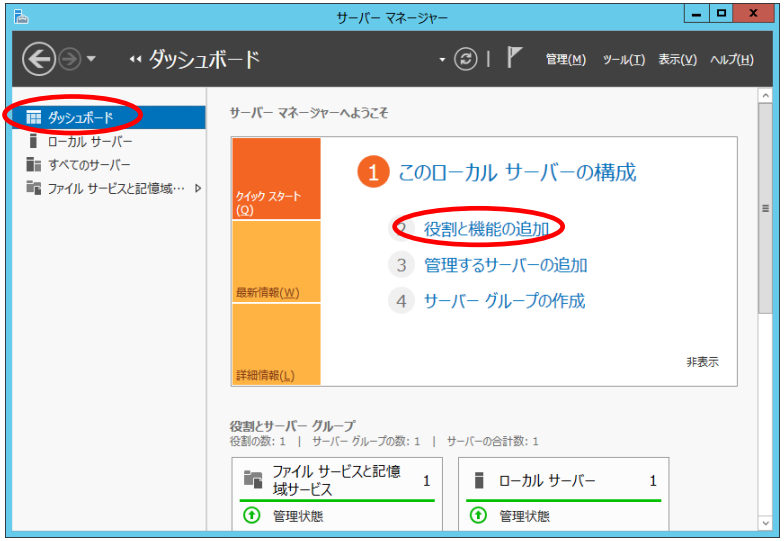

(3) [開始する前に]画面で、[次へ]をクリックします。

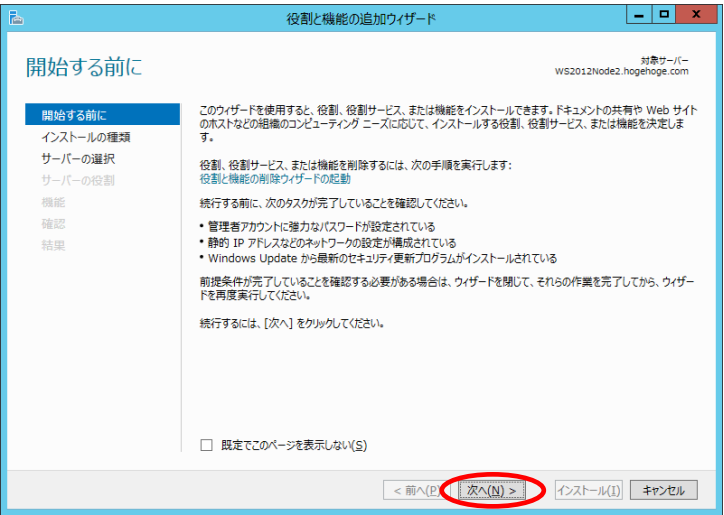

(4) [インストールの種類の選択]画面で、[役割ベースまたは機能ベースのインストール]が選択されているこ .<br>とを確認し、[次へ]をクリックします。

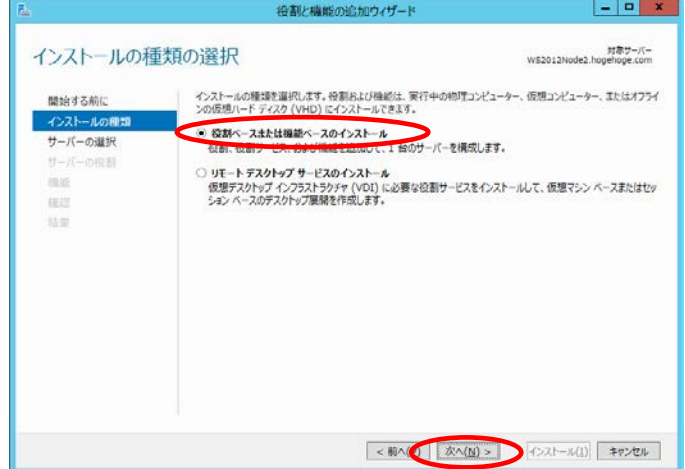

(5) [対象サーバーの選択]画面で、インストールするノードを選択し、[次へ]をクリックします。

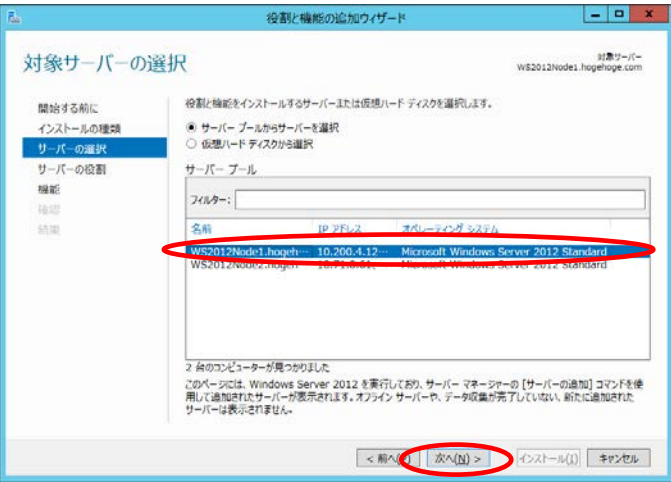

(6) [サーバーの役割の選択]画面で、[次へ]をクリックします。

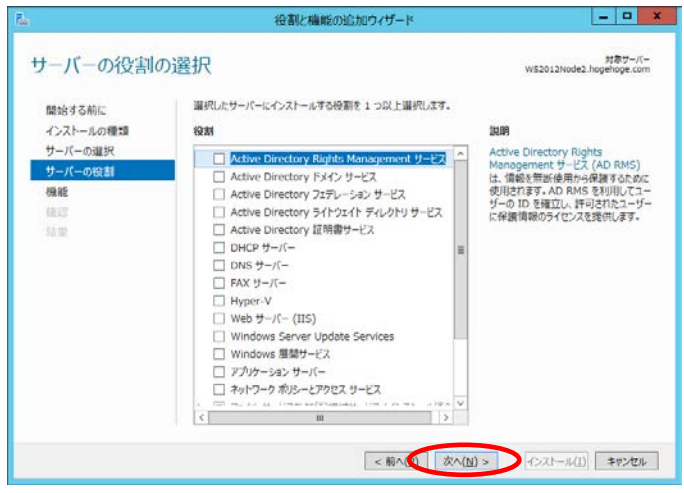

(7) [機能の選択]画面で、[フェールオーバークラスタリング]にチェックを入れます。

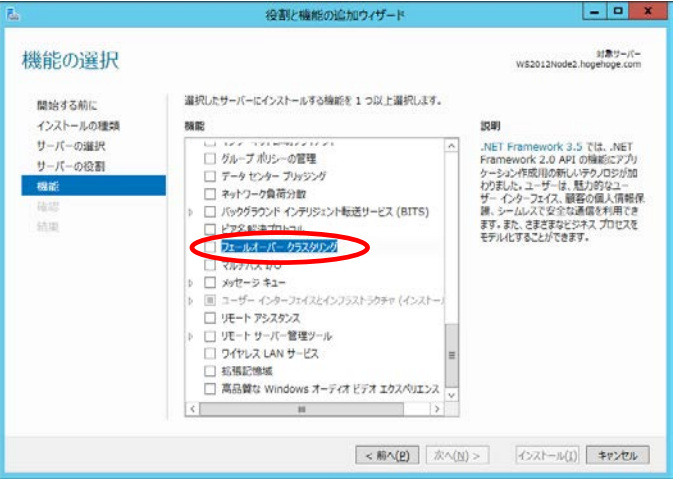

(8) [役割と機能の追加ウィザード]画面で、[機能の追加]をクリックします。

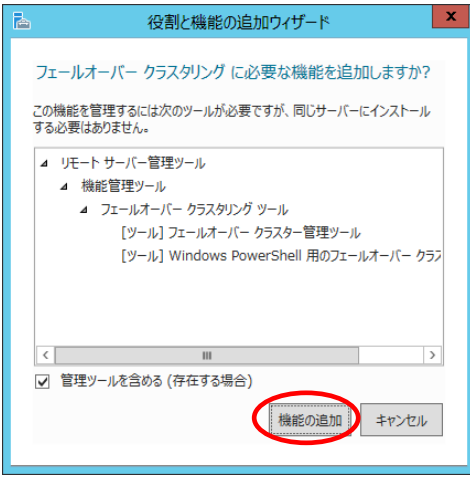

(9) [機能の選択]画面で、[フェールオーバークラスタリング]、[リモートサーバ管理ツール]にチェックが入っ ていることを確認し、[次へ]をクリックします。

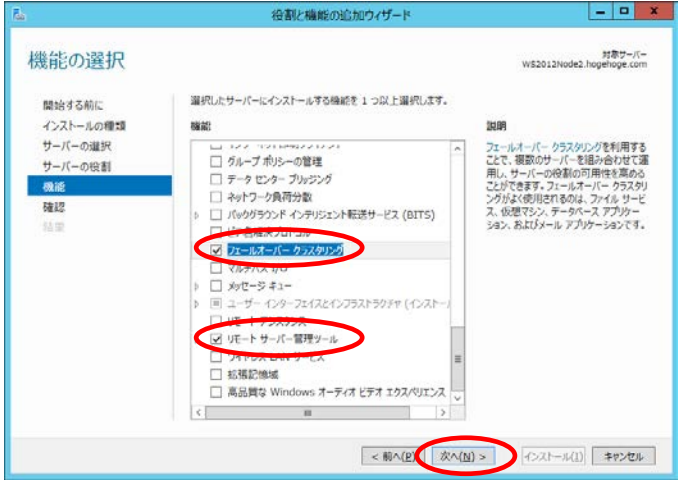

(10)[インストールオプションの確認]画面で、[インストール]をクリックします。

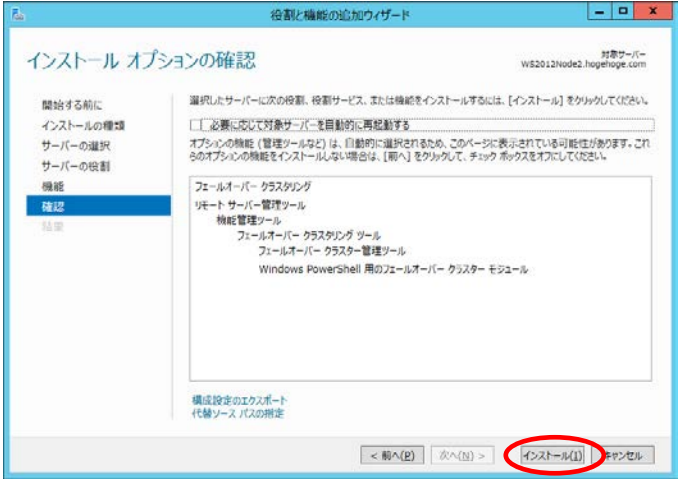

(11)[インストールの進行状況]画面で、[インストールが正常に完了しました]と表示されたら、 [閉じる]をクリックします。

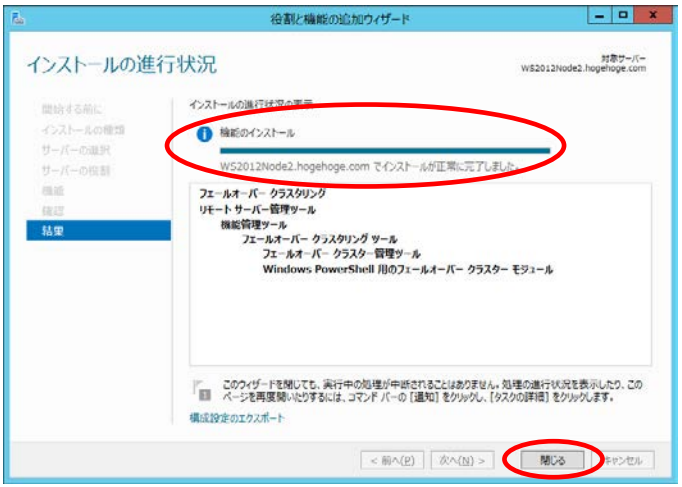

#### <span id="page-15-0"></span>**4.3. WSFC** の構築および設定

ノード"WS2012NODE1"、"WS2012NODE2"による 2 ノードクラスター構成を作成します。 (以下の手順は、両ノードを同時にクラスター構成にする方法となります。)

(1) 両ノードが起動している状態で、ノード"WS2012NODE1"より[管理ツール]→[フェールオーバークラスタ ーマネージャー]をクリックします。

フェールオーバー クラスターマネージャーで、[クラスターの作成]をクリックします。

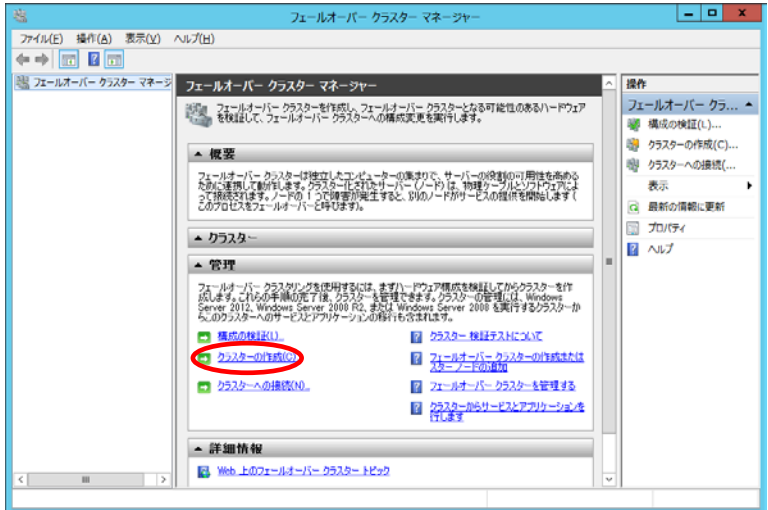

(2) [開始する前に]画面で[次へ]をクリックします。

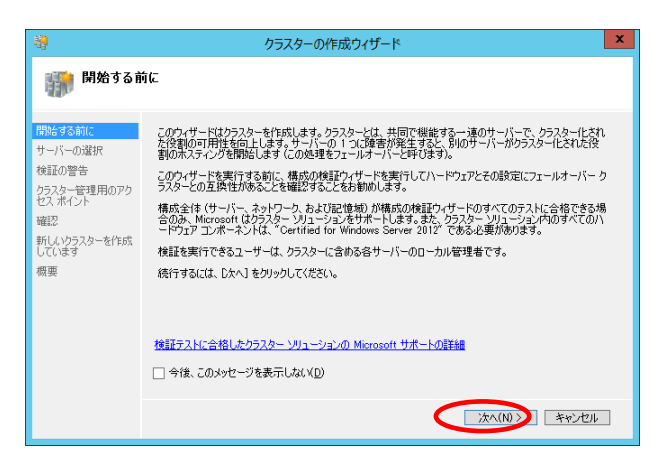

(3) [サーバの選択画面で、][サーバー名の入力]にノード名を入力し(例:WS2012NODE1)、[追加]をクリック して[選択済みサーバー]へ登録します。

全ノードを[選択済みサーバー]に登録した後、[次へ]をクリックします。

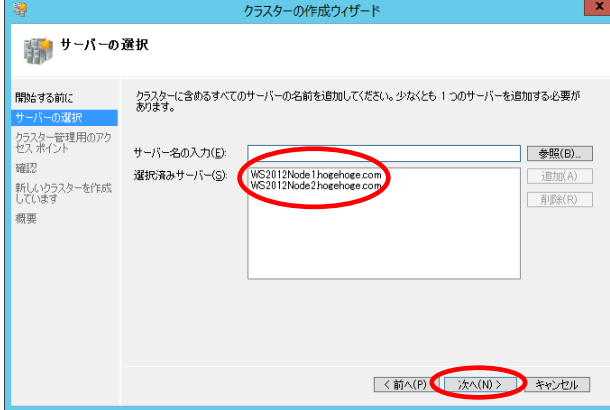

(4) [検証の警告]画面で、[はい]を選択し、[次へ]をクリックします。

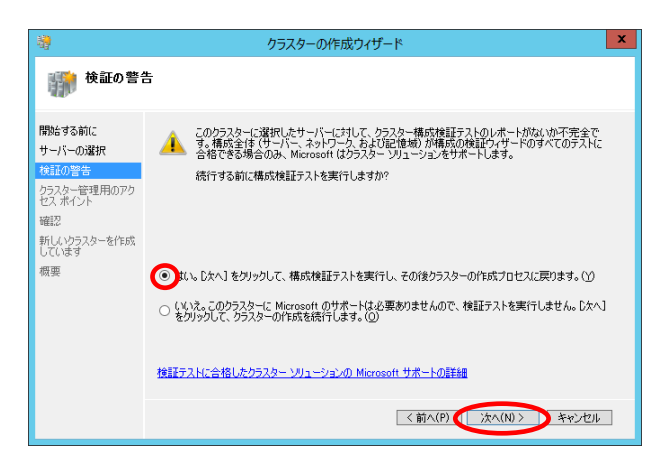

(5) [開始する前に]画面で、[次へ]をクリックします。

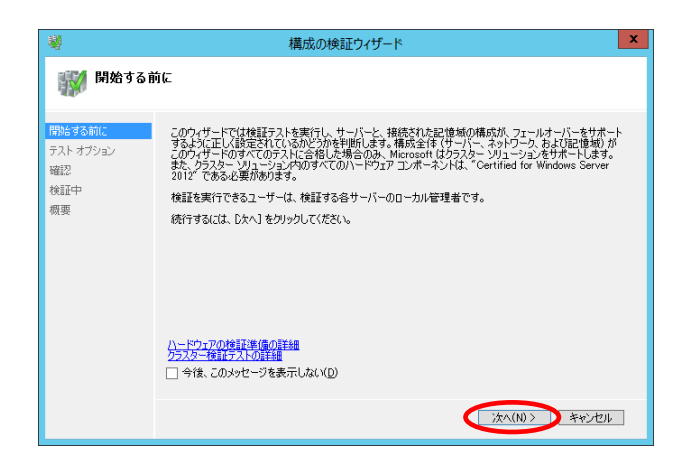

(6) [テスト オプション]画面で、[すべてのテストを実行する]を選択し、[次へ]をクリックします。

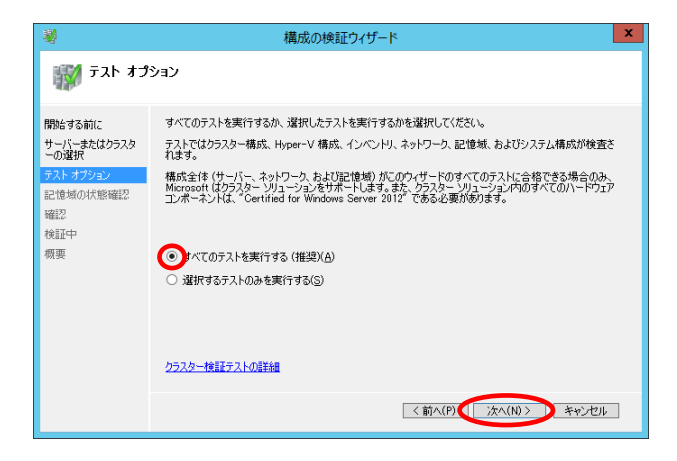

(7) [確認]画面で、検証開始の準備が完了したことを確認し、[次へ]をクリックします。 ※ [次へ]をクリックすると、クラスター検証テストが開始されます。

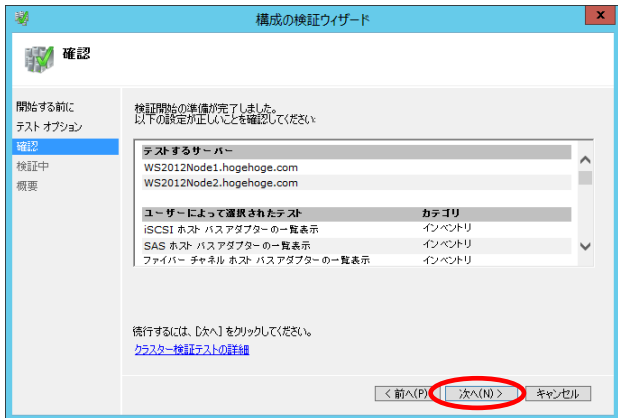

(8) [検証中]画面は、クラスター検証テストを行っている画面となります。 完了するまでお待ちください。

※ 検証テストの動作時間は環境により異なります。

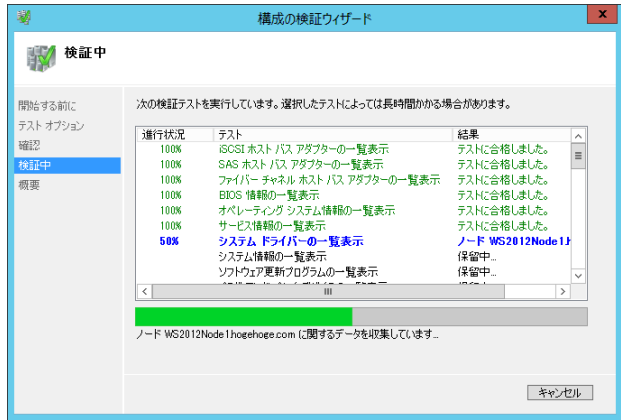

(9) クラスター検証テストが完了すると、以下の画面が表示されます。

[テストは正常に完了しました。構成はクラスタリングに適しています]と表示されていることを確認し、 [完了]をクリックします。

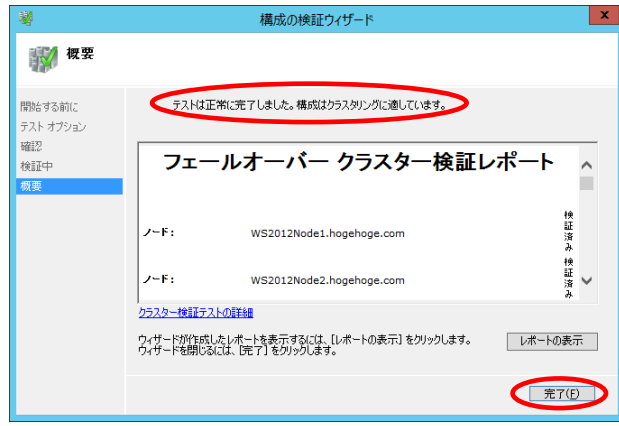

(10)[クラスター名]に任意のクラスター名を入れ、ネットワークのチェックボックスにチェックを入れます。 [アドレス]にはクラスターに割り当てる IP アドレスを入力し、[次へ]をクリックします。 (以下は例としてクラスター名に"WS2012Cluster"、アドレスに"10.71.0.61"を入力しています)

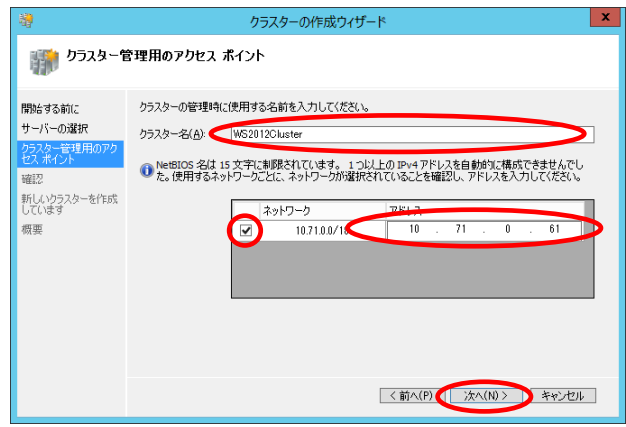

(11)[確認]画面で、設定した内容に間違いないことを確認し、[次へ]をクリックします。

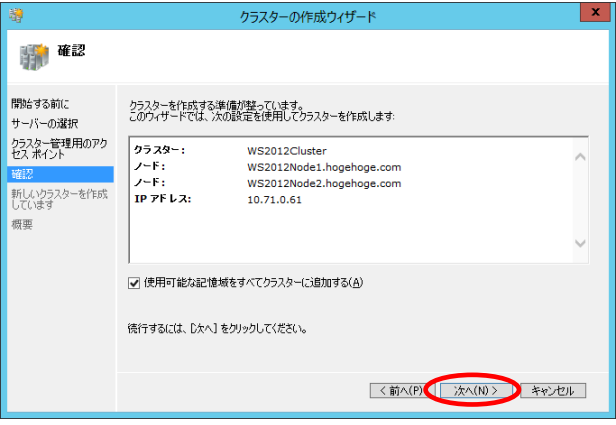

(12)[新しいクラスターを作成しています]画面が表示されるので、完了までしばらくお待ちください。

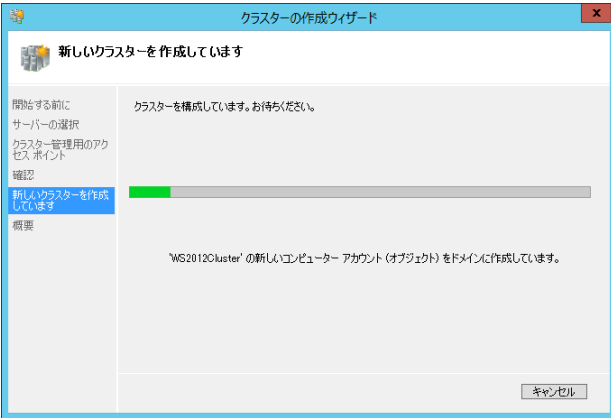

(13)以下の画面にて[クラスターの作成ウィザードを正常に完了しました]と表示されたことを確認し、[完了] をクリックします。

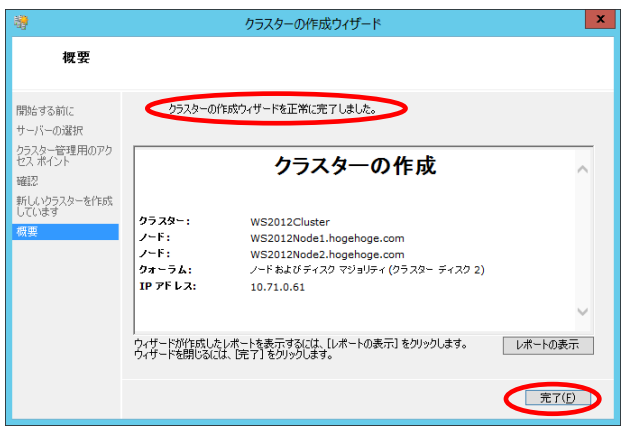

(14)クラスター構築後、[フェールオーバークラスターマネージャー]画面より"クォーラム内の監視ディスク" が予定したドライブに割り当てられている事を確認します。

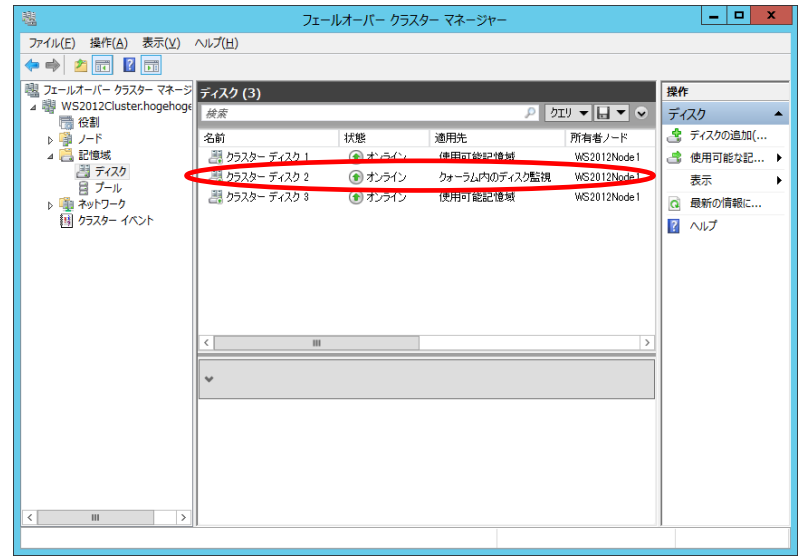

上記作業において、意図しないディスクに"クォーラム内の監視ディスク"の役割が当たっていた場合は、 「[4.4](#page-22-0) [監視ディスク変更」](#page-22-0)の手順に従い、変更を行ってください。

(WSFC では、構築時にクォーラムディスクを指定することはできません。 WSFC 側で自動的に割り当てられます。)

以上でクラスターの構築が完了となります。 運用に必要なクラスターグループの作成を行ってください。

#### <span id="page-22-0"></span>**4.4.** 監視ディスク変更

- (1) [管理ツール] [フェールオーバークラスターマネージャー]を開きます。
- (2) 左側ペインにあるクラスター名を右クリックし、[その他のアクション] [クラスタークォーラム設定の構 成]を実行します。
- (3) クラスター クォーラム構成ウィザード画面で、[次へ]をクリックします。

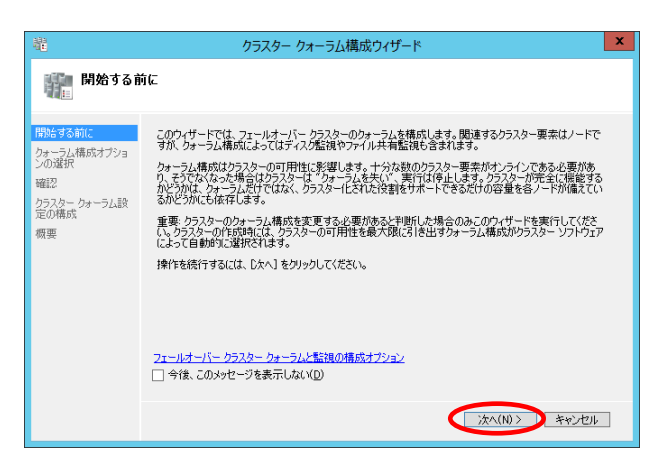

(4) [クォーラム監視を選択する]を選択し、[次へ]をクリックします。

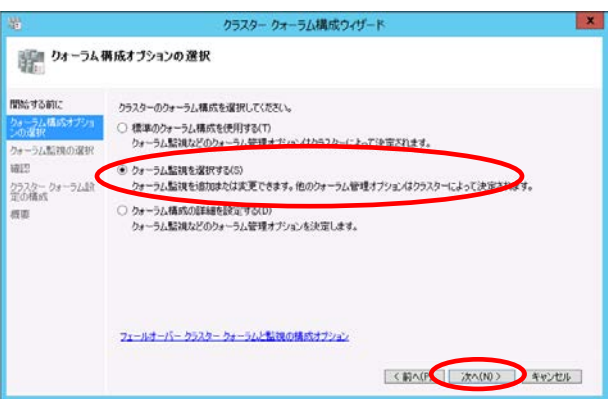

(5) [ディスク監視を構成する]を選択し、[次へ]をクリックします。

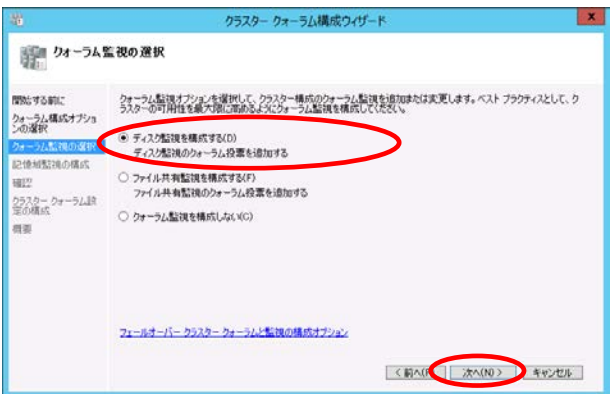

(6) クォーラムに使用するディスクにチェックを入れ、[次へ] をクリックします。

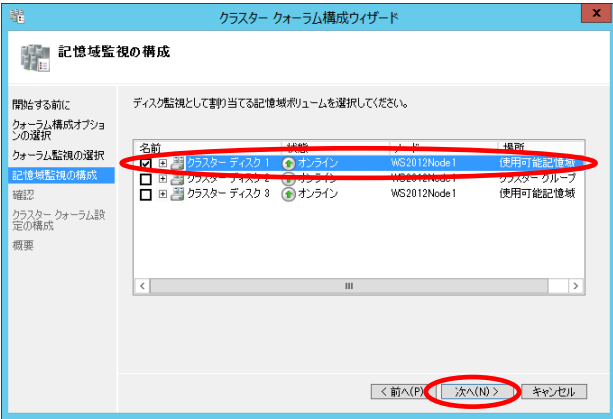

(7) 設定の内容に問題が無いことを確認し、[次へ]をクリックします。

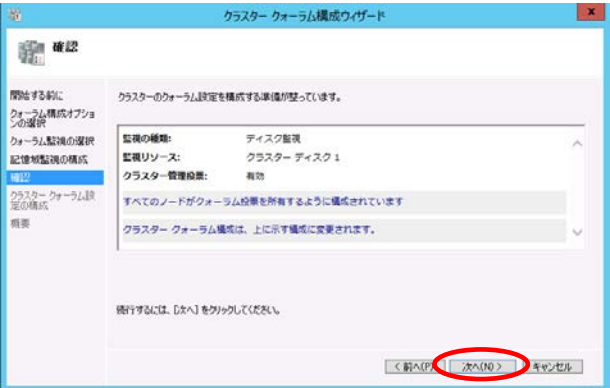

(8) クォーラムの構成完了までお待ちください。

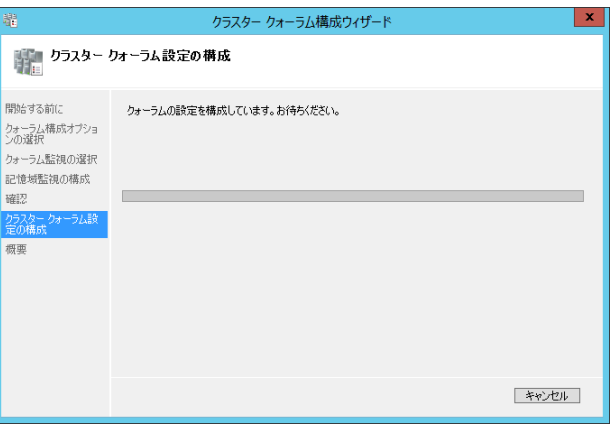

(9) [クラスターのクォーラム設定を正常に構成しました]と表示されたことを確認し、[完了]をクリックしま す。

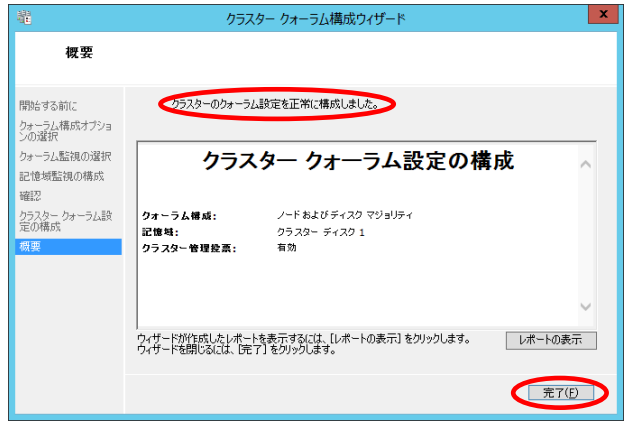

### <span id="page-25-0"></span>**5. Windows Server Failover Cluster** 利用時の注意事項

- クォーラム内の監視ディスクは、**Windows Server 2012 R2** からノード数にかかわらず、クォーラム内 の監視ディスクを設定するよう推奨されています。(**Dynamic witness**) ※**Dynamic witness** については「**[6.](#page-26-0)**[参考文献](#page-26-0) **Windows Server 2012 R2** の新機能 **Dynamic witness** (英語)」を参照ください。
- 共有ディスクに **iSCSI** 接続のストレージを使用する場合は、**WSFC** 構築後に、下記手順に従って **iSCSI** ネットワークが **WSFC** で使用されないように設定を変更してください。
	- 1. フェールオーバークラスターマネージャーで iSCSI 用ネットワークを選択します。
	- 2. 右クリックし、[プロパティ]を開き、[このネットワークでのクラスターネットワーク通信を許可し ない]を選択し、[OK]をクリックします。

## <span id="page-26-0"></span>**6.** 参考文献

**Microsoft** 社 **Windows Server 2012 R2** フェールオーバー クラスタリングの概要(英語) <http://technet.microsoft.com/en-us/library/hh831579.aspx>

**Windows Server 2012 R2** の新機能 **Dynamic witness**(英語) [http://technet.microsoft.com/en-us/library/dn265972.aspx#BKMK\\_Witness](http://technet.microsoft.com/en-us/library/dn265972.aspx#BKMK_Witness)